## **Памятка для учителя**

## **по прикреплению файлов для ознакомления,**

## **выдачи фронтальных и индивидуальных заданий и проверки их выполнения**

В режиме создания и редактирования урока, как и раньше, есть возможность, кроме темы урока и текстового домашнего задания, прикрепить файл, содержащий информацию по теме урока, перечень конкретных заданий для фронтального выполнения всеми обучающимися и т.п.

На рисунке к уроку прикреплен файл презентации для ознакомления по теме урока (через кнопку «Обзор»).

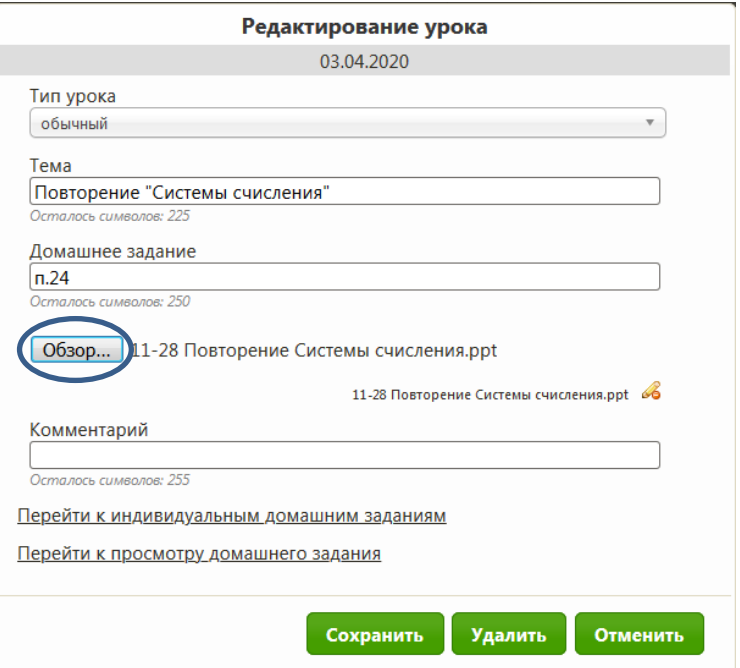

При необходимости можно таким же образом прикрепить файл с индивидуальным домашним заданием (через кнопку «Перейти к индивидуальным домашним заданиям» и дальнейшим сохранением)

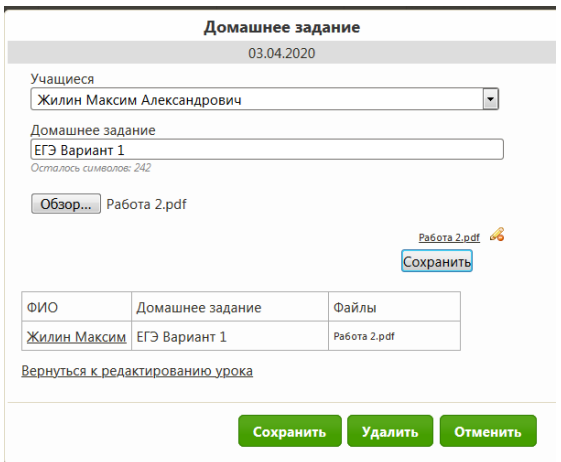

При этом в электронных дневниках обучающихся возникает изображение дискеты, при нажатии на которое будет открыт нужный файл (на рисунке файл прикреплен к уроку информатики).

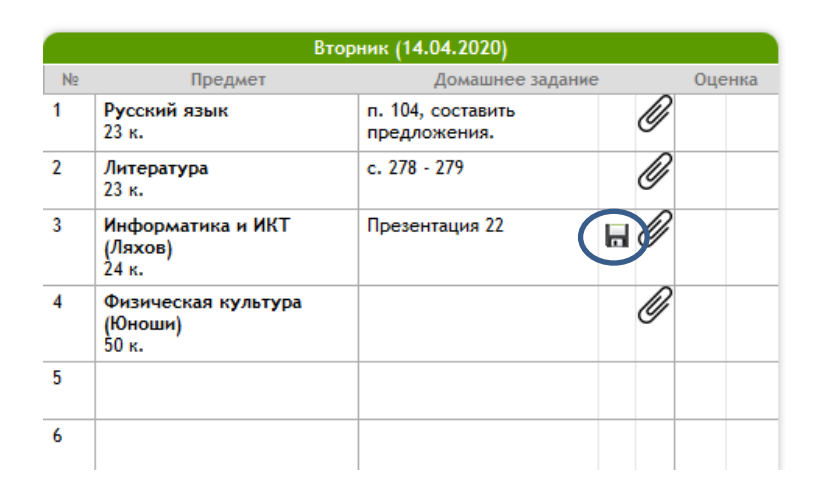

## **Теперь свежие новости.**

**В виртуальной школе запущена возможность отсылки обучающимися выполненных заданий** (обратная связь) посредством их электронного дневника. На рисунке сверху видно, что возле каждого урока, кроме информационного файла (дискета) появилась **скрепочка** (она отражается только под логином обучающегося, под логином учителя ее нет).

При нажатии на нее обучающийся прикрепляет файл своего ответа (рисунок, текст…) через кнопку «Обзор»

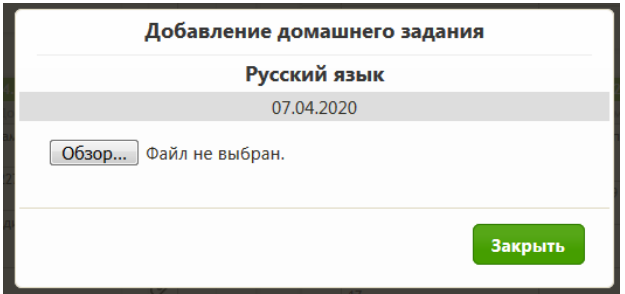

При этом изображение скрепки в дневнике обучающегося станет подсвеченным, что информирует об отправке им домашнего задания

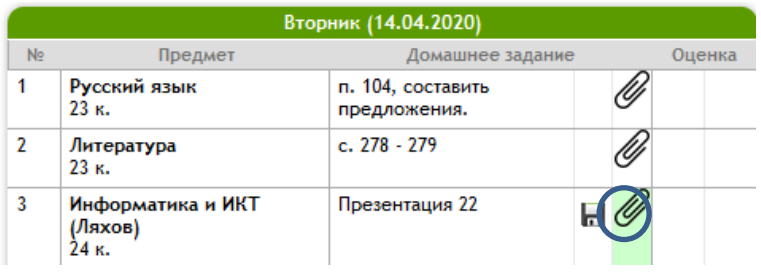

Учитель для просмотра выполненных домашних заданий входит в данный урок (желтая папка урока) и выбирает пункт «Перейти к просмотру домашнего задания»

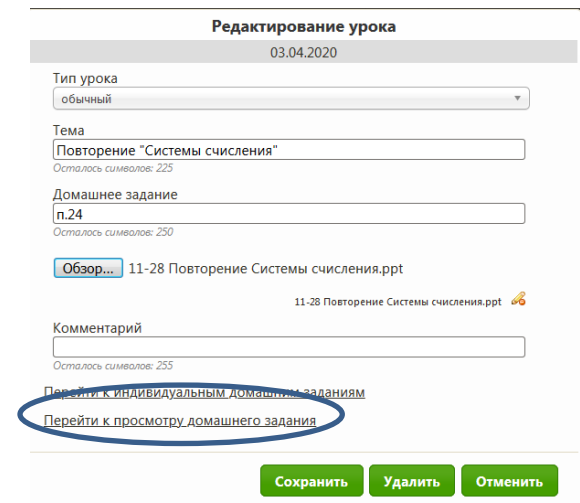

Будет открыт список, в котором будут отображаться файлы с выполненным домашним заданием каждого обучающегося, которое легко просмотреть

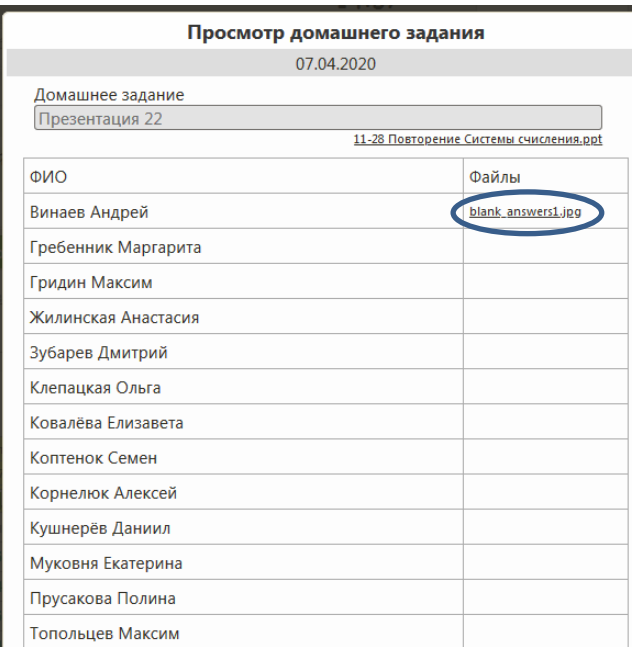

(Благодарю обучающихся 11-го класса за использование их фамилий и дневников в качестве примера)